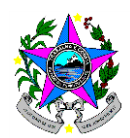

## **TUTORIAL: EMISSÃO DE CERTIFICADOS**

Para emissão dos Certificados dos cursos oferecidos pela SEDU/CEFOPE os servidores das Redes Municipais de Ensino do Espírito Santo precisam ter cadastro no sistema, por meio do site "Acesso Cidadão", disponível em: [https://acessocidadao.es.gov.br/.](https://acessocidadao.es.gov.br/)

## **CADASTRO NO SISTEMA:**

Acessar a págin[a https://acessocidadao.es.gov.br/](https://acessocidadao.es.gov.br/)

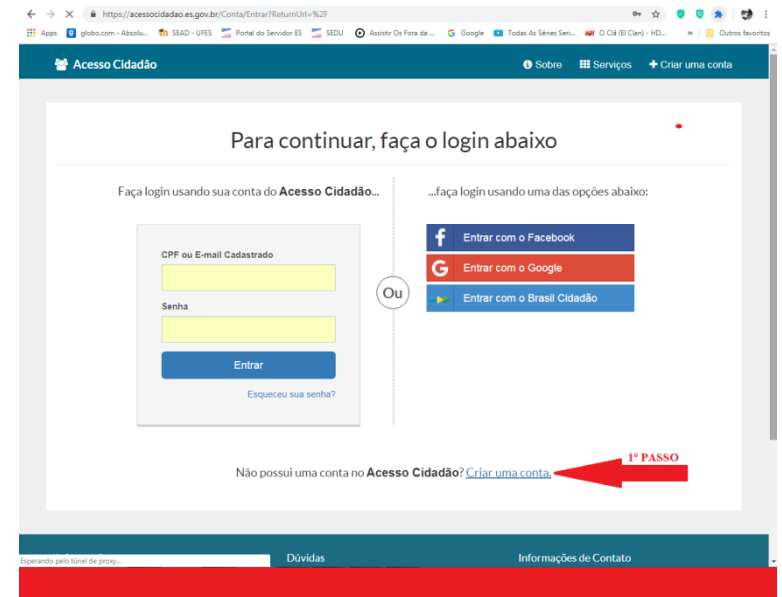

**1º Passo:** Clicar em "Criar uma conta".

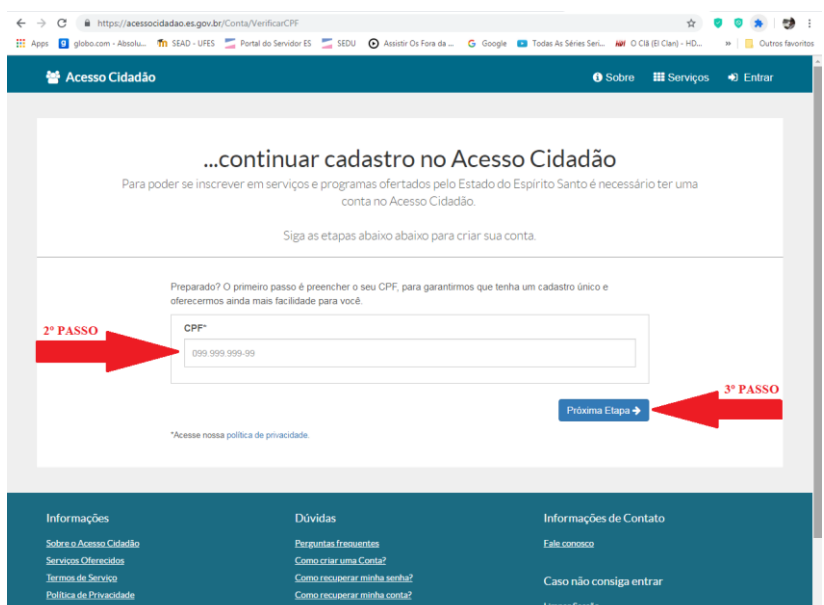

**2º Passo:** Inserir o número do CPF.

**3º Passo:** Clicar em "Próxima Etapa".

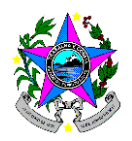

**SITUAÇÃO I: CPF já está Cadastrado**

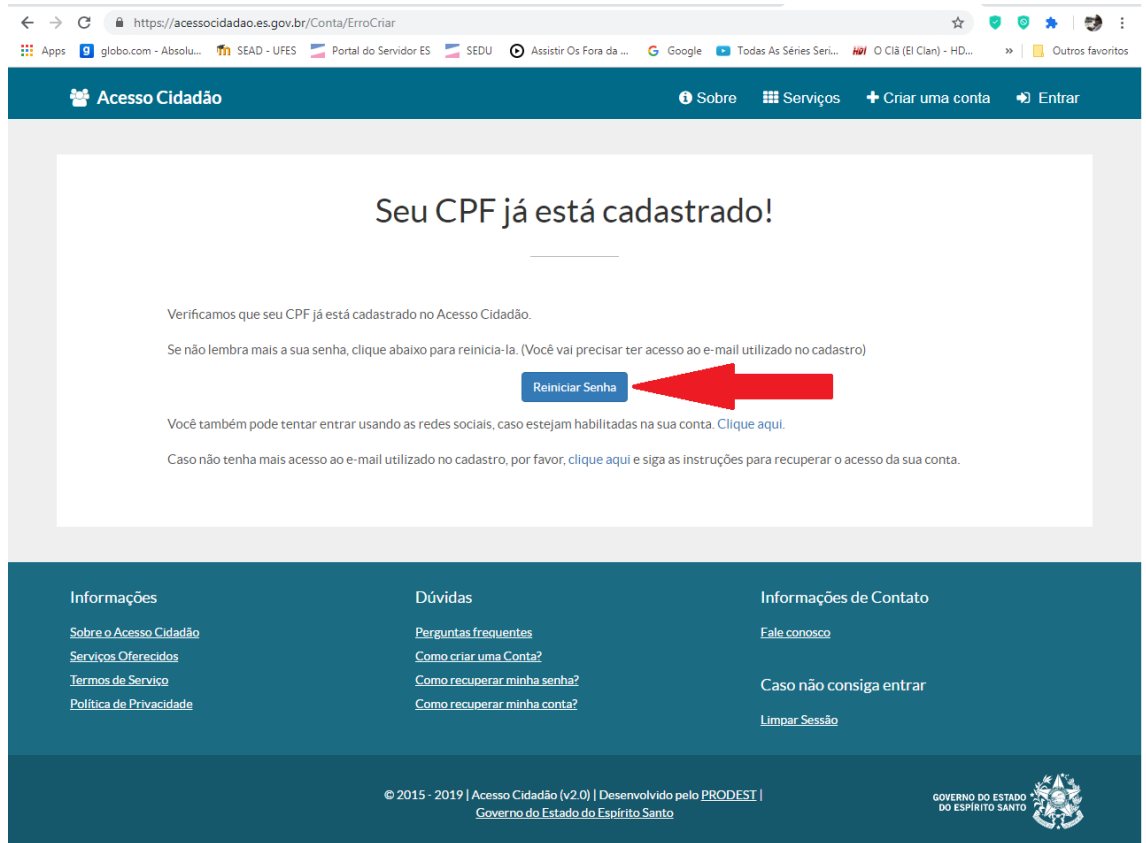

Neste caso, se não souber ou não lembrar a senha, favor clicar em "Reiniciar Senha". Será enviado um link para o e-mail cadastrado, para redefinição de sua Senha.

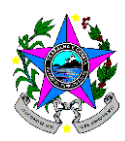

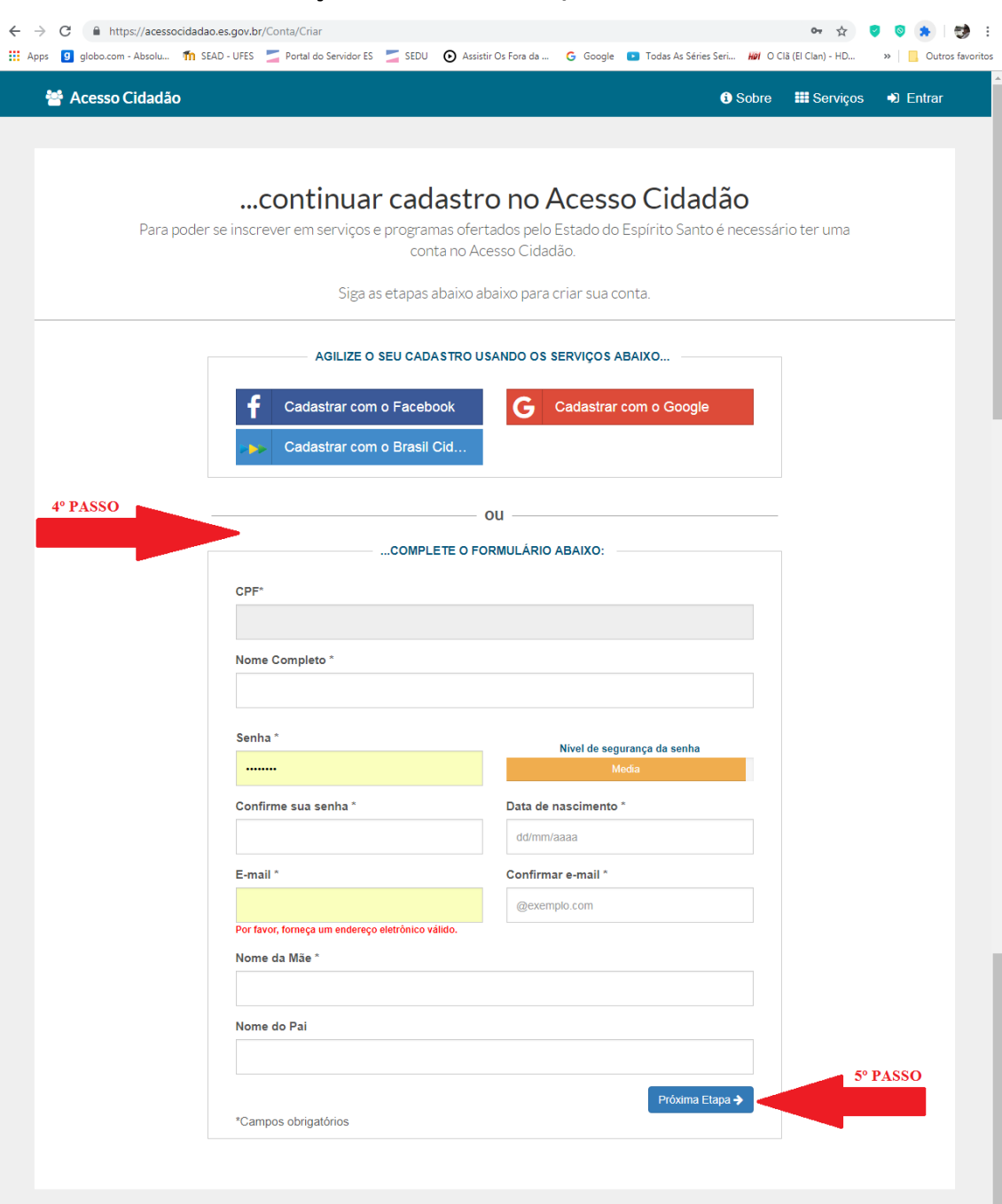

# **SITUAÇÃO II: Cadastrar CPF/Criar uma conta**

**4º Passo:** Completar o Formulário com seus dados pessoais.

**5º Passo:** Clicar em "Próxima Etapa".

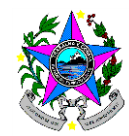

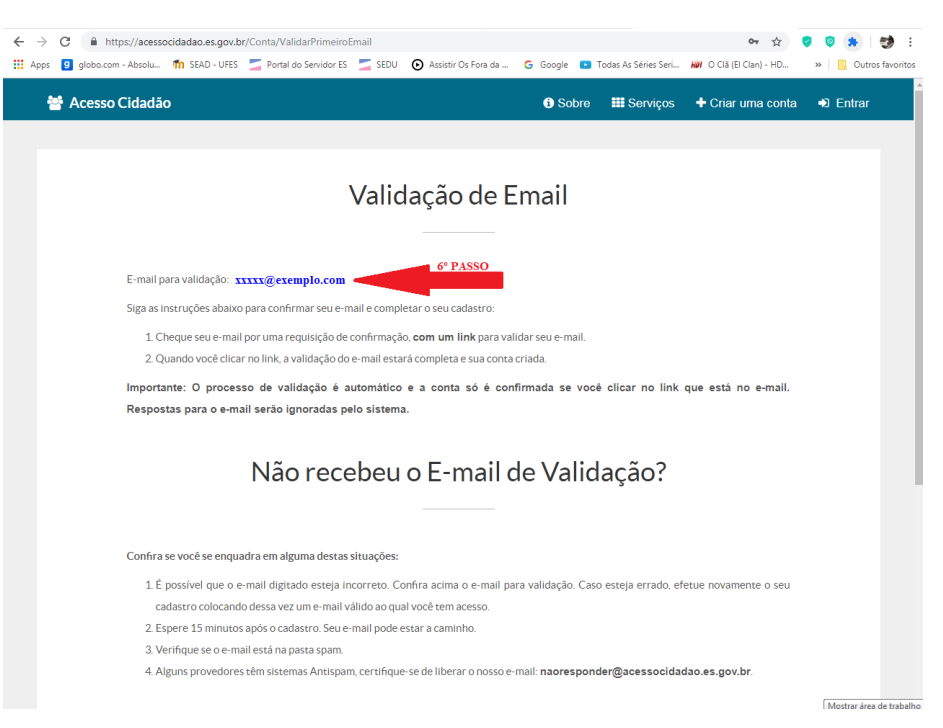

**6º Passo:** Acessar seu e-mail pessoal para validação do Cadastro.

### **ACESSO AO SISTEMA:**

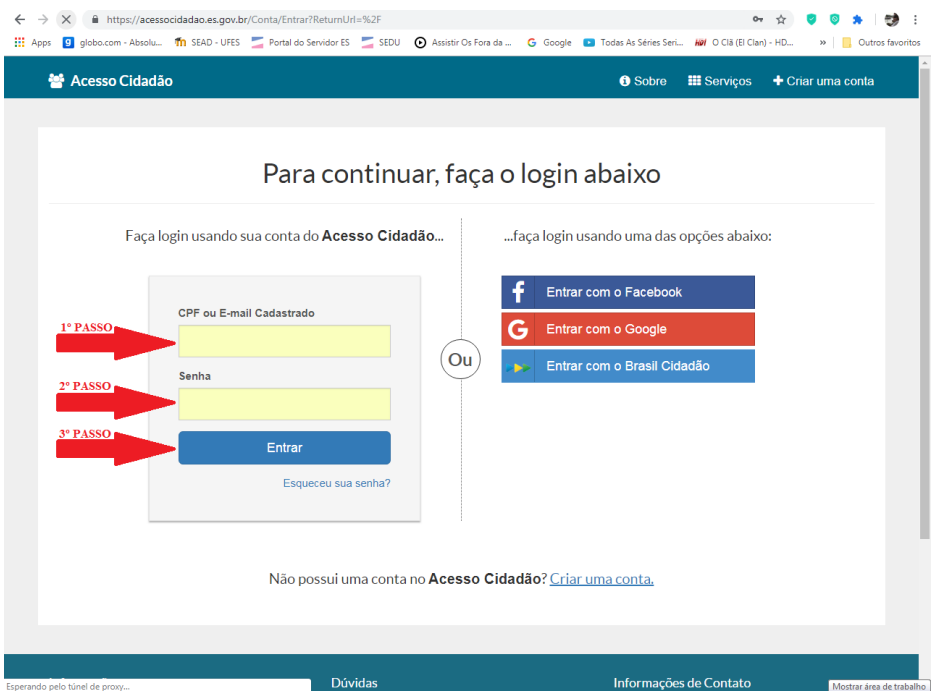

**1º Passo:** Inserir CPF ou E-mail cadastrado.

- **2º Passo:** Inserir senha cadastrada.
- **3º Passo:** Clicar em "Entrar".

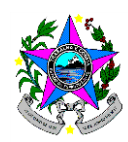

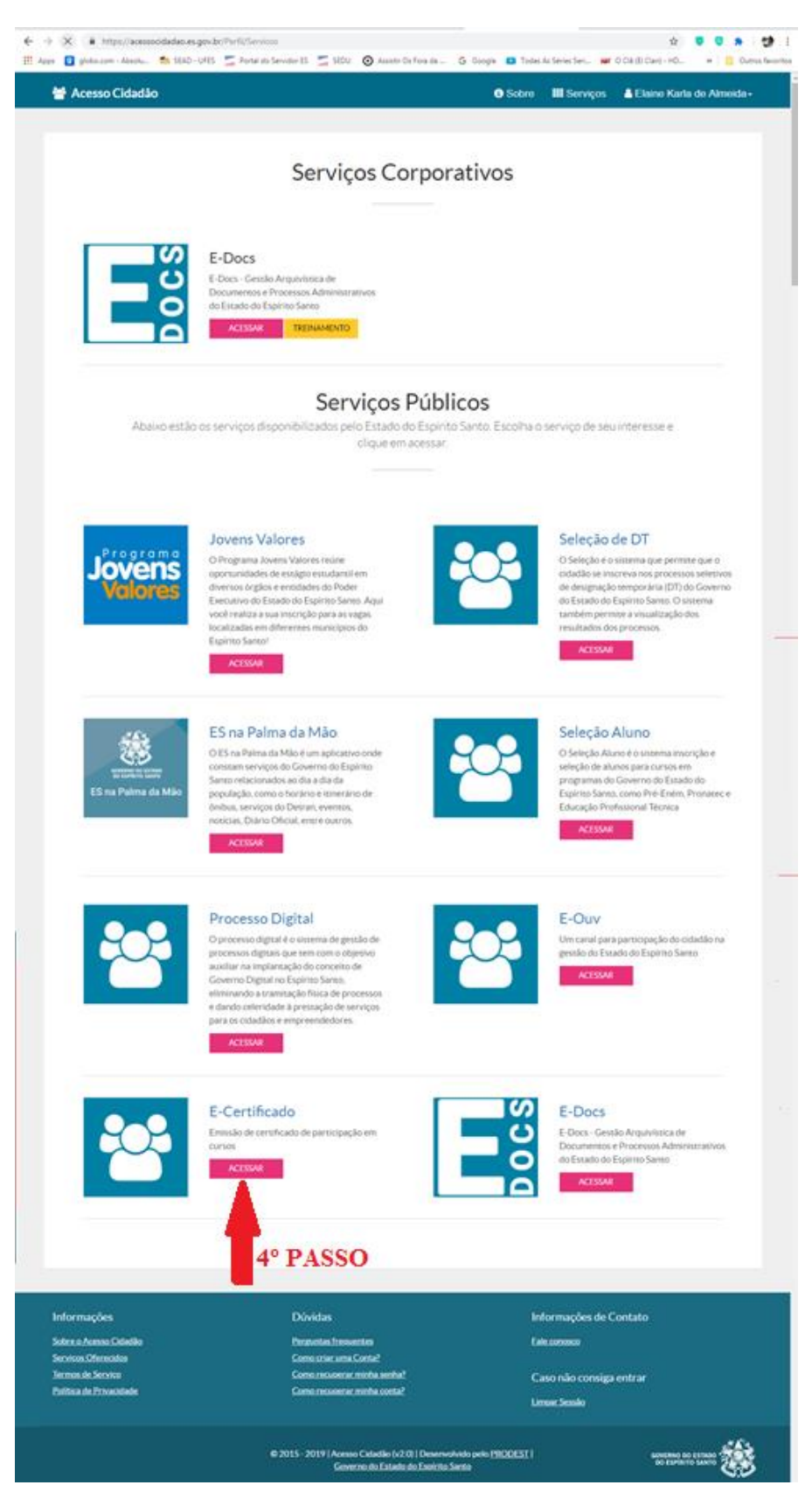

**4º Passo:** Clicar em "E-Certificado".

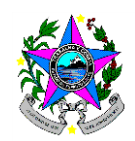

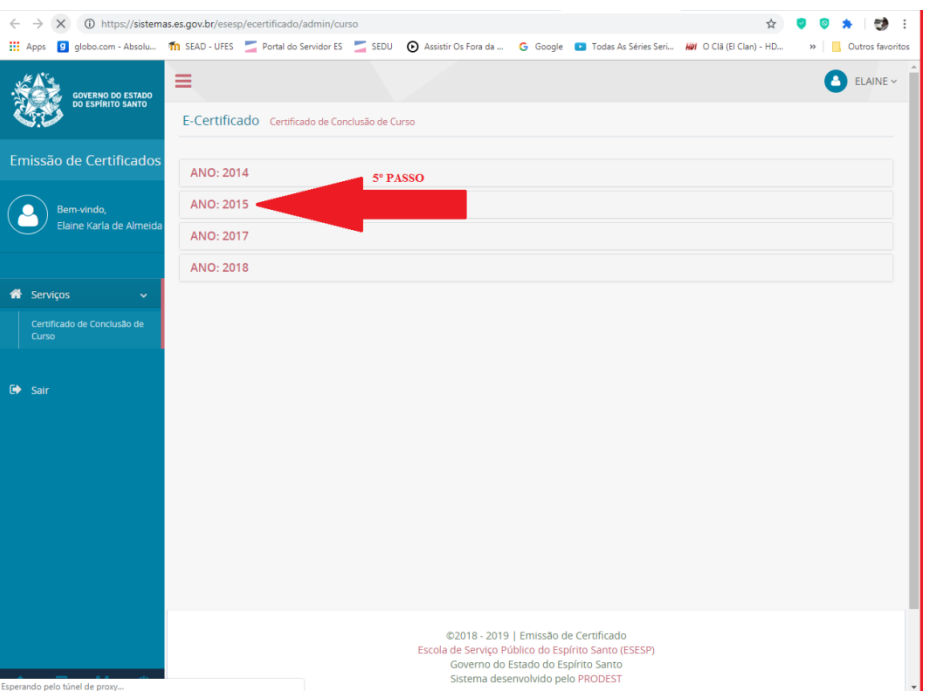

**5º Passo:** Selecionar o "Ano da Formação".

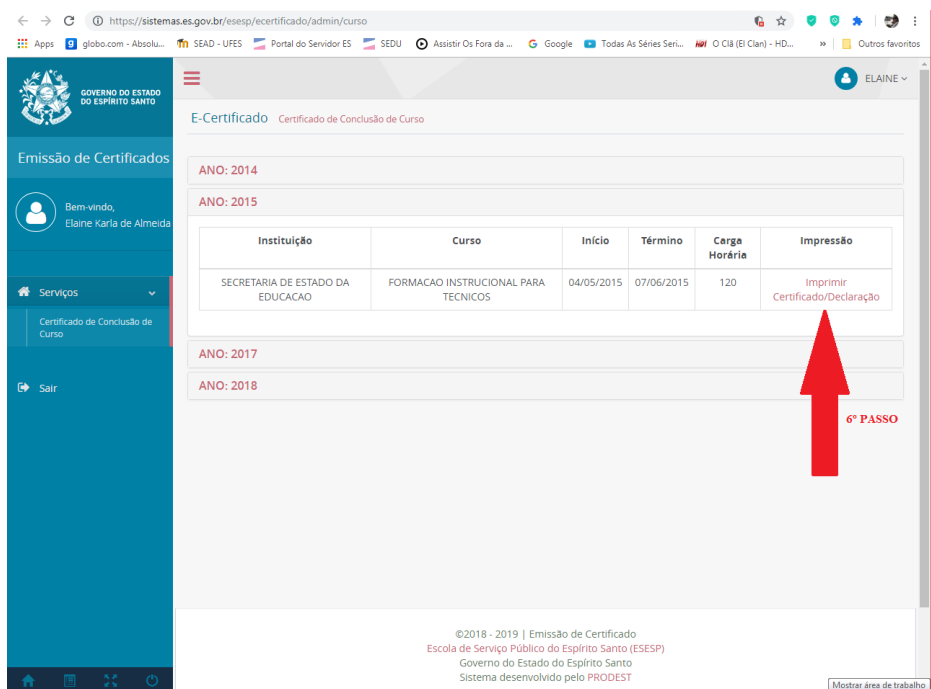

**6º Passo:** Clicar em "Imprimir Certificado/Declaração".

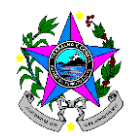

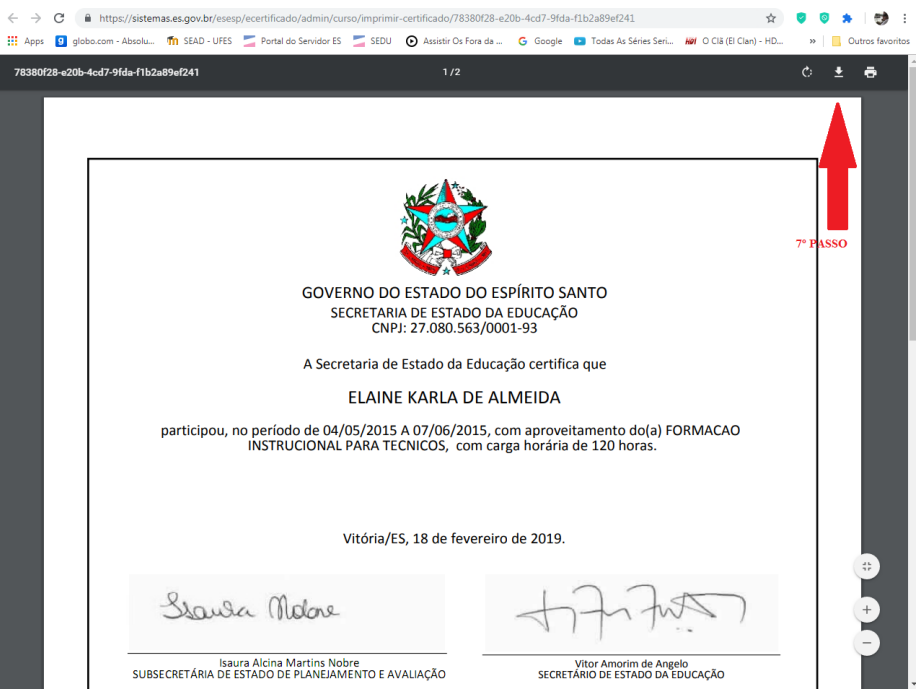

**7º Passo:** Clicar no ícone para "Fazer o download".

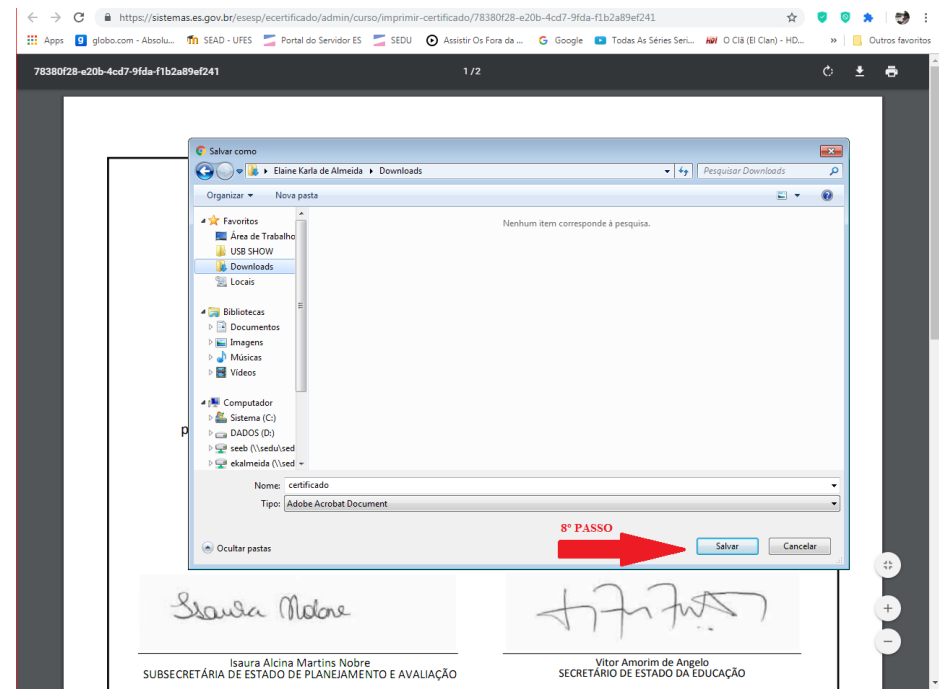

**8º Passo:** Selecionar pasta para "Salvar".

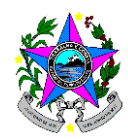

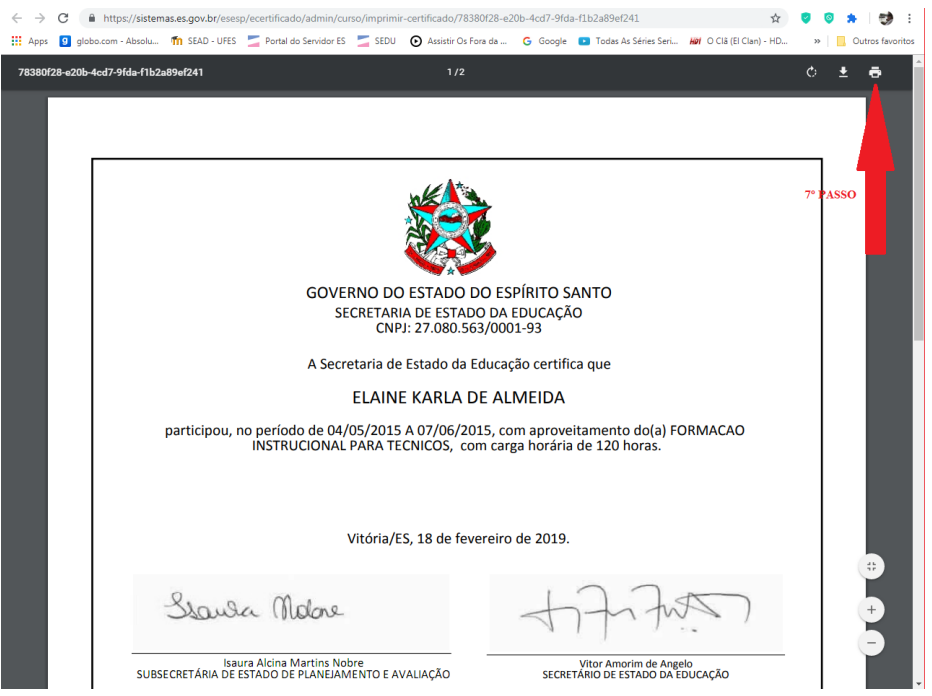

**7º Passo:** Clicar no ícone "Imprimir".

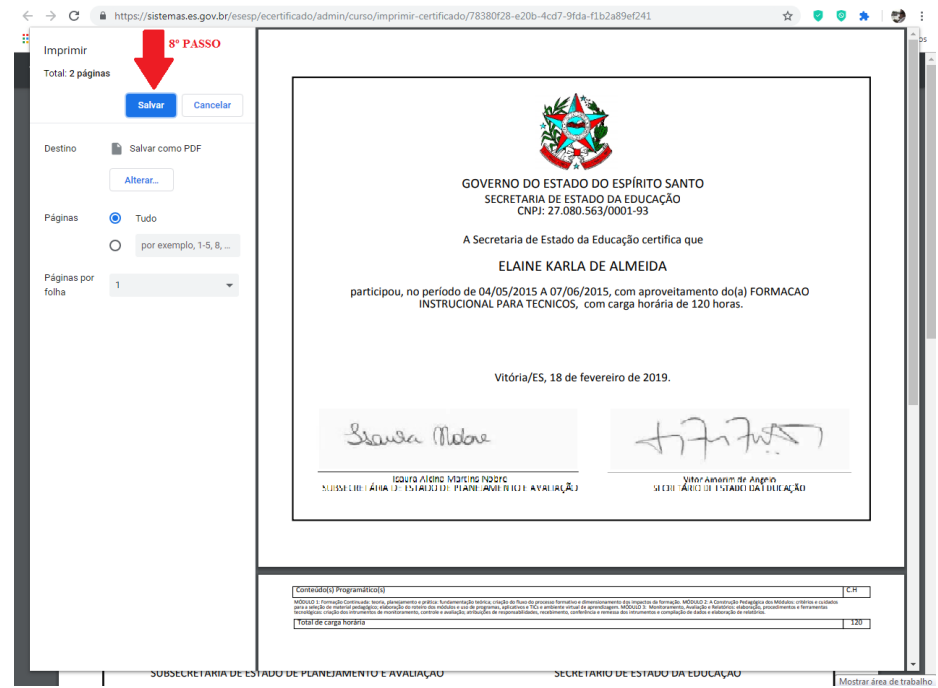

**8º Passo:** Clicar em "Salvar".

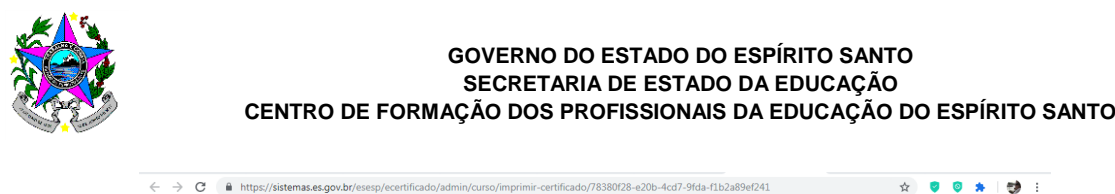

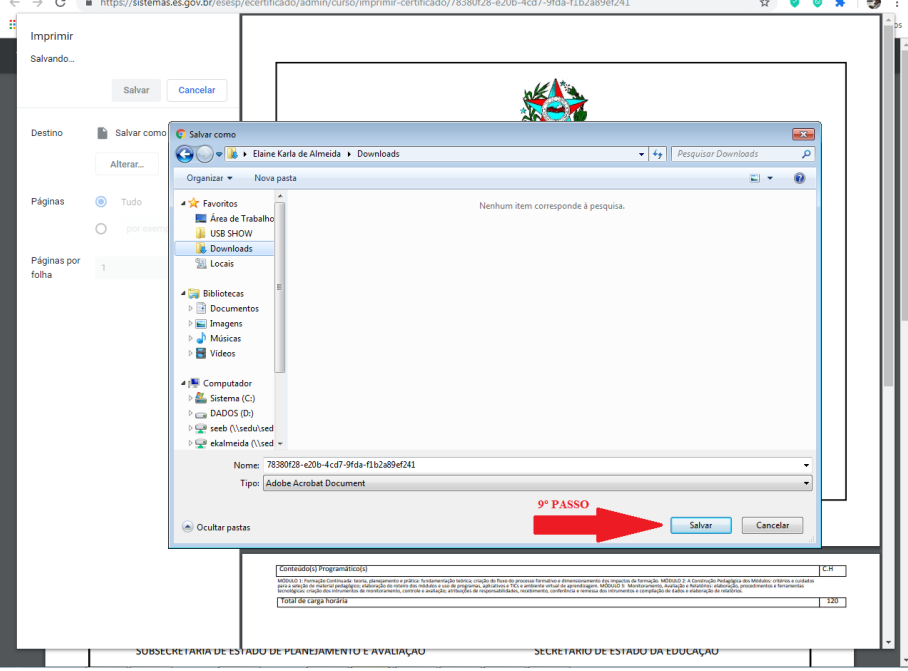

**9º Passo:** Selecionar pasta para "Salvar".